# **ソフトウェアアップデート**

### **ソフトウェアアップデートについ て**

ソフトウェアアップデート※とは、本端末を より安全で快適にご利用いただくためにソフ トウェアの更新を行う機能です。以下の内容 が含まれますので、必ず最新ソフトウェアへ のアップデートをお願いいたします。

ソフトウェアアップデートの種類としては以 下の4つがあります。

- ※本端末ではシステムアップデートと表示さ れます。
- Android OSバージョンアップ Android OSおよびプリインストールされ ているアプリや端末機能のバージョンアッ プを行うことで、機能・操作性・品質など が向上し、本端末をより快適に安心してご 利用いただけます。
- 新機能追加

プリインストールされているアプリや端末 機能を更新することで、機能・操作性が向 上し、本端末をより快適にご利用いただけ ます。

• 品質改善

プリインストールされているアプリや端末 機能を更新することで、品質が向上し、本 端末をより快適にご利用いただけます。

• セキュリティパッチの更新 セキュリティパッチの更新を行うことで、 脆弱性を対処するためのソフトウェアを適 用することができます。適用することで本 端末をより安心してご利用いただけます。

本端末に提供されている具体的なソフトウェ アアップデートの内容および期間について は、ドコモのホームページをご覧ください。

**ご利用条件**

- アクセスポイント (APN) をdocomoに設 定し、docomoをモバイルデータ通信の優 先設定にした場合、本アップデートにおい て通信料金は発生しません。
- 国外でソフトウェアアップデートを行う場 合は、Wi-Fi接続が必要です。
- ソフトウェアが改造されているときはアッ プデートができません。

## **ソフトウェアアップデートを行う**

### **更新の開始**

更新を開始する方法としては以下のいずれか の操作を行います。

- 更新をお知らせする通知から 本端末のステータスバーから通知をタップ し、更新を開始します。
- 定期的に表示される画面から 本端末が更新可能になると、確認画面が表 示される場合があります。 確認画面にて動作を選択し、更新を進めて ください。

#### • 本体設定から

ホーム画面で H → [設定] ▶ [システム]

▶ 「システム アップデート〕をタップし、 更新を開始します。

アップデートが不要な場合、「お使いのシ ステムは最新の状態です」と表示されま す。

**更新の流れ**

更新は以下の流れで行われます。詳細な操作 手順は本端末の表示内容に従ってください。

### **1 更新ファイルのダウンロードおよび インストール**

- 更新の種類によっては、更新ファイル のダウンロードとインストールが自動 的に行われます。
- 更新ファイルのダウンロードとインス トールの前に通知もしくは確認画面が 表示される場合があります。いずれか が表示された場合は、表示されている 手順に従いシステムアップデートを進 めてください。
- ※ 通信料金が発生すると表示される場合があ りますが、アクセスポイント(APN)を docomoに設定し、docomoをモバイル データ通信の優先設定にした場合、本アッ プデートにおいて通信料金は発生しません。

## **2 再起動**

• 更新の準備が整い次第、通知もしくは 確認画面が表示されます。 [今すぐ再起動] をタップすると、す ぐに本端末が再起動します。 [2:00以降に再起動]をタップする と、夜間に自動で再起動します。 ※ 再起動の直前に確認画面が表示されます。 再起動を中止したい場合は、一定時間内に 「後で行う]をタップしてください。

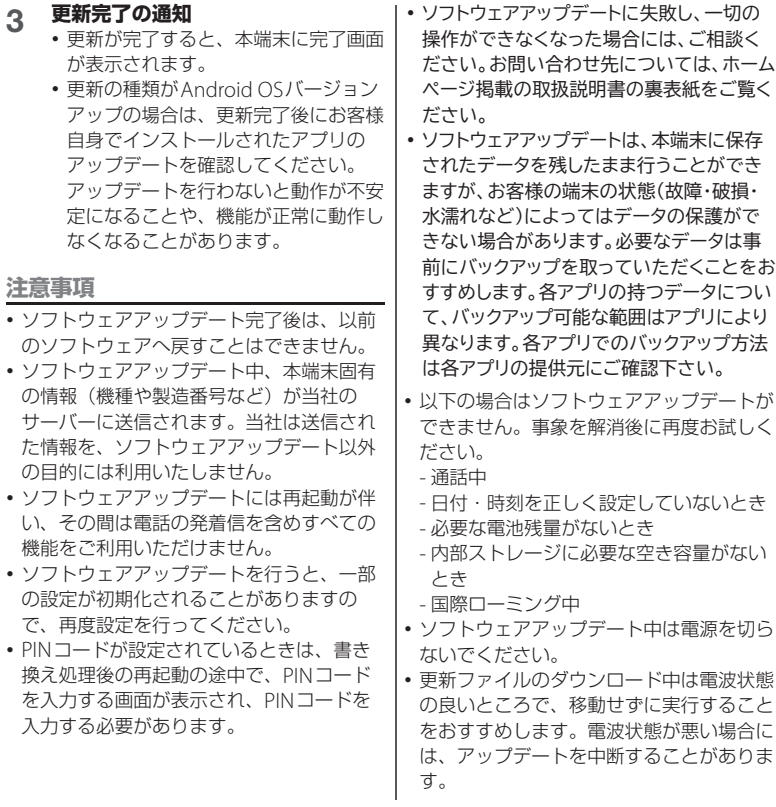

## **パソコンに接続して更新する**

パソコンに接続して更新を行う場合は、「ソ フトウェア更新」を行うためのソフトウェア (Xperia Companion)をパソコンにインス トールする必要があります。

本端末とパソコンをUSBケーブル A to C 02 (別売品)などで接続し、本端末の画面の指 示に従ってインストールしてください。